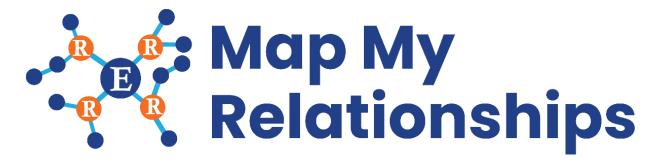

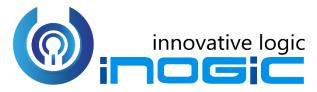

**User Manual** 

P a g e 1 of 23

## Content

| Introduction                                  | 3  |
|-----------------------------------------------|----|
| Security Roles                                | 3  |
| Map My Relationships Configuration            | 4  |
| Map My Relationships with Basic Configuration | 4  |
| Map My Relationships Advanced Configuration   | 15 |
| How to get relationship schema name?          | 20 |
| Contact Us                                    | 23 |

## Introduction

Map My Relationships is a productivity app that enables Dynamics 365 CRM users to visualize relationships between Entities or related records in a single view. It also allows users to easily navigate to related records and perform various activities like create Email, Phone Call or Appointment. Users can thus, get information at a glance leading to swift action and timely completion of various tasks.

#### Salient Features:

- 360 degrees view of all important data of the record in a single view
- Support both OOB and custom entities
- Support for 1:N, N:1 as well as N:N information
- Begin with a quick summary with the ability to drill down to the details
- Navigate easily and quickly to any of the records in the relationship
- Ability to quickly record any activity like phone call or appointment for the related records
- Support for viewing aggregate values without the need for creating rollup fields
- Control can be configured for Unified, Mobile and Tablet experience

Available for: Microsoft Dynamics 365 CRM 9.1 and Above

#### Deployment: Online

#### Security Roles

Two security roles, particularly for Map My Relationships, come along with the solution.

- 1. **Map My Relationships Administrator** The Administrator has given the privilege for License Registration and has organization-level access of all entities of Map My Relationships i.e. Entity Configuration and Entity Relationships. The user with having this role would be able to set up the Map My Relationships view using advanced configuration i.e. would be able to define settings in Entity Configuration and Entity Relationships records.
- 2. **Map My Relationships User** The users with having this role would be able to see the Map My Relationships view in Dynamics 365 forms.

Note: System Administrator has all the rights that Map My Relationships administrator has.

## Map My Relationships Configuration

Map My Relationships has been built using the PowerApps Control framework. The Administrator of the system has to add the Map My Relationships control on the entity forms. To configure the view the administrator has two options i.e. basic configuration and advanced configuration. The below table highlights the difference between basic configuration and advanced configuration.

| Particulars                                    | <b>Basic Configuration</b> | Advanced Configuration |
|------------------------------------------------|----------------------------|------------------------|
| Define all types of relationships              | Yes                        | Yes                    |
| Perform deafault actions (Create email, Phone  | Yes                        | Yes                    |
| Call and Task)                                 |                            |                        |
| Configure tooltips to see more information of  | No                         | Yes                    |
| related records                                |                            |                        |
| Configure which actions to allow for related   | No                         | Yes                    |
| records                                        |                            |                        |
| Configure which images to display to identify  | No                         | Yes                    |
| related records                                |                            |                        |
| Configure grouping and aggregation for related | No                         | Yes                    |
| records                                        |                            |                        |

## Map My Relationships with Basic Configuration

Prerequisites: The user should have the System Administrator or System Customizer role.

Add Map My Relationships view on the form: Decide the entity on which the users would be able to see the related records of that entity. The entity may be a common use entity.

# Note: The Administrator can configure the Map My Relationships control for any number of entities in the system.

In this document, we will configure the Map My Relationships for the Account entity.

 Navigate to Default Solution Settings → Customizations → Customize the System → Expand Entities and select the entity.

| N                                                                                                   | lap My Relationship                | os – User Man              | ual                         |
|----------------------------------------------------------------------------------------------------|------------------------------------|----------------------------|-----------------------------|
|                                                                                                    |                                    |                            |                             |
| Uynamics 365 🗸 Settings                                                                             | <ul> <li>Customizations</li> </ul> |                            |                             |
| Customization                                                                                       |                                    |                            |                             |
|                                                                                                    | Solution: Default Solution - Micro | osoft Dynamics 365 - Googl | e Chrome                    |
| Which feature would you like to work with?                                                          | a crmworks48.crm8.dynamic          | s.com/tools/solution/ed    | lit.aspx?id=%7bfd140aaf-4di |
| Customize the System<br>Create, modify, or delete components in your orga<br>processes, and others. | PowerApps                          |                            |                             |
| Solutions<br>Create, modify, export, or import a managed or un                                      | rr File 🚽 ⊨🛱 Show Depender         | ncies 🛛 블 Solution Layers  | Publish 🏼 🚰 Manager         |
| Themes<br>Adjust your organization's colors. Create, change,                                        |                                    |                            |                             |
|                                                                                                    | Solution Default Solution          | General Primary Field      | Controls                    |
|                                                                                                    | Components                         | Entity Definition          |                             |
|                                                                                                    | ▲ Entities                         |                            |                             |
|                                                                                                    | Account     Account Project Pri    | Display Name *             | Account                     |
|                                                                                                    | > Action Card Action               | Piural Name *              | Accounts                    |

2. Expand the selected entity and open the form on which the Map My Relationships view needs to be added.

| Account                                                            |                             |                         |                      |                    |
|--------------------------------------------------------------------|-----------------------------|-------------------------|----------------------|--------------------|
| Solution Default Solution                                          | System Forms Active Forms 🗸 |                         |                      |                    |
| Components                                                         | 🗌 New 🗸 🗙 Delete 🛛 🚳 Enable | Security Roles 🛛 📑 Form | m Order 🕶   瀫 Activa | ate 🛛 🥰 Deactivate |
| Account                                                            | Name                        | Form State              | Form Type 🛧          | State              |
| Views<br>Charts                                                    | Account Card form           | Active                  | Card                 | Managed            |
| Fields                                                             | Account for Interactive ex  | perie Active            | Main                 | Managed            |
| a 1:N Relationships                                                | Account - Mobile            | Active                  | Main                 | Managed            |
| N:N Relationshi                                                    | Sales Insights              | Active                  | Main                 | Managed            |
| Business Rules                                                     | Account                     | Active                  | Main                 | Managed            |
| Dashboards                                                         | Account Quick Create        | Active                  | Quick Create         | Managed            |
| <ul> <li>Action Card Action</li> <li>Action Card Regard</li> </ul> | Account Summary Card        | Active                  | Quick View F         | Managed            |

**3.** The next step is to bind a Map My Relationships control to any text field. The Best approach is to create a new text type of custom field. Add a custom text field on the form wherever the users/administrator likes to see it. There is no limitation on where to add the Map My Relationships view on the form.

Go to existing tab or a new tab on the form and add newly created custom field in the section.

|                                                                                                    | Map                                                                | My Relationships                                                                                                    | – User Manual |                                                                                                    |
|----------------------------------------------------------------------------------------------------|--------------------------------------------------------------------|----------------------------------------------------------------------------------------------------|---------------|----------------------------------------------------------------------------------------------------|
| PowerApps           FILE         HOME         INSERT           Save As         Save As         Save As           Save Dublicn         Publicn         Publicn                       | - Dedo                                                             | Enable Security Roles     Since Security Roles     Since Security | Merce         | Ø                                                                                                    |
| Save                                                                                                    | Edit Select                                                        | Form                                                                                                    | Upgrade       |                                                                                                    |
| •                                                                                                    | high density to display more data. Use the new form desig          |                                                                                                    | ( - p. st     |                                                                                                    |
| Account     Summary     Map My Relationships     Project Price Liss     Details     Price Service     File     Common     Playnools     Activities     Social Profiles     Contacts | Solution: Default Solution<br>Form: Account                        |                                                                                                    |               | Field Explorer         ▶         Filter       Custom Fields         ♥       Only show unused fields         ■       External ID         ■       MaxWyRelationships         ■       Pretered Resource (Deprecated)         ■       Presence         ■       Travel Charge (Base) |
| Connections  Coursents  Audit History  Actuals  Entitlement Applica  Resource Preferences  Opportunity Lines                                                                        | Map My Relationships New Tab      Section      Project Price Lists |                                                                                                    |               |                                                                                                    |
| Ouotes                                                                                                    | · · · · · · · · · · · · · · · · · · ·                              |                                                                                                    |               | <br>                                                                                                    |

Note: New field of type text is required to bind Map My Relationships control. The field does not hold any data.

**4.** Edit the properties of the field and bind control. In field properties, go to Controls and then click on Add Controls button.

|              |                 | Events Busin | ness Rules (  | Controls    |     |  |
|--------------|-----------------|--------------|---------------|-------------|-----|--|
| Control      |                 | ١            | Veb Pho       | ne Table    | t   |  |
| Text Box (de |                 |              |               | ۲           |     |  |
| Add Control. |                 |              |               |             |     |  |
|              |                 |              |               |             |     |  |
|              |                 |              |               |             |     |  |
|              |                 |              |               |             |     |  |
|              |                 |              |               |             |     |  |
|              |                 |              |               |             |     |  |
|              |                 |              |               |             |     |  |
|              | Select or add a | custom contr | ol to see its | configurati | on. |  |
|              |                 |              |               |             |     |  |
|              |                 |              |               |             |     |  |
|              |                 |              |               |             |     |  |
|              |                 |              |               |             |     |  |
|              |                 |              |               |             |     |  |

Scroll down from the list of control and select the Map My Relationships control and click on 'Add' button.

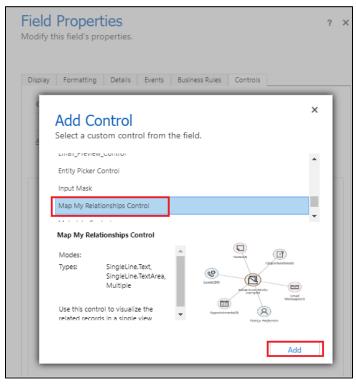

5. Fill in the values for following properties, 'One to Many Relationships', 'Many to One Relationships', 'Many to Many Relationships' and 'Allow Actions?'

The first property **'Map My Relationships Control Configuration'** is for advanced configuration. (see section)

| Id Properties<br>ify this field's properties                                                   |        |               |           |        |   | ? X |
|------------------------------------------------------------------------------------------------|--------|---------------|-----------|--------|---|-----|
| olay Formatting Details                                                                        | Events | Business Ru   | les Contr | ols    |   |     |
| ontrol                                                                                         |        | Web           | Phone     | Tablet |   |     |
| Text Box (default)                                                                             |        | ۲             | ۲         | ۲      |   |     |
| Map My Relationships Control                                                                   |        | 0             | 0         | 0      | × | :   |
| dd Control                                                                                     |        |               |           |        |   |     |
| Vap My Relationships Control<br>Property<br>Field *                                            | Value  | apmyrelations | hips      |        |   | •   |
| Map My Relationship Control .                                                                  |        |               |           |        | 0 |     |
| One to Many Relationships                                                                      |        |               |           |        | 0 |     |
| Many to One Relationships                                                                      |        |               |           |        | Ø |     |
| Many to Many Relationships                                                                     |        |               |           |        | O |     |
| Allow Action?                                                                                  |        |               |           |        | Ø | •   |
| One to Many Relationships<br>compatible types: SingleLine.Te<br>comma seperated list of one to |        |               |           |        |   |     |
| Hide Default Control                                                                           |        |               |           |        |   |     |

**One to Many Relationships:** Enter the comma seperated one to many relationship schema names. Ex: Account\_Emails, Account\_PhoneCalls

Here Account is the primary entity where control is being added and Email and Phone calls are related to account as 1:N relationship. This will show emails and phone call of the account record.

Follow 'How to get relationships schema name?' section to know how to find relationships schema name.

Many to One Relationships: Enter the comma seperated many to one relationship schema names. Ex: account\_primary\_contact, account\_originating\_lead

Here Account is the primary entity and contact (Primary Contact) and lead(Originating Lead) are the related entity with N:1 relationship.

Follow 'How to get relationships schema name?' section to know how to find relationships schema name.

Many to Many Relationships: Enter the comma seperated many to many relationship schema name.

**Allow Actions?:** Specify whether the user should be able to perform actions such as Create Email, Create Phone Call or Create Task. Enter 0 for Yes and 1 for No. Default is Yes i.e. 0.

**6.** Click the edit button which is present against the property. This will open a 'Configure Property...' window.

| Field Propert<br>Modify this field's pro |                                                             |               |           |        |     | ? X |
|------------------------------------------|-------------------------------------------------------------|---------------|-----------|--------|-----|-----|
| Display Formatting                       | Details Events                                              | Business Rul  | es Contro | ls     |     |     |
| Control                                  |                                                             | Web           | Phone     | Tablet |     |     |
| Text Box (default)                       |                                                             | ۲             | ۲         | ۲      |     |     |
| Map My Relationship                      | s Control                                                   | $\bigcirc$    | 0         | 0      | ×   |     |
| Add Control                              |                                                             |               |           |        |     |     |
| Map My Relationships<br>Property         | s Control Value                                             |               |           |        |     | •   |
| Field *                                  | new_m                                                       | apmyrelations | nips      |        |     |     |
| Map My Relationship                      | Control                                                     |               |           |        | 0   |     |
| One to Many Relation                     | nships                                                      |               |           |        | 0   |     |
| Many to One Relation                     | nships                                                      |               |           |        | Ø   |     |
| Many to Many Relation                    | onships                                                     |               |           |        | Ø   |     |
| Allow Action?                            |                                                             |               |           |        | 2 · | •   |
|                                          | ships<br>gleLine.Text, SingleLine<br>of one to many relatio |               |           |        |     |     |
| Hide Default Cont                        | rol                                                         |               |           |        |     |     |

7. Select 'Bind to a static value' and enter the comma seperated relationship schema name.

| <b>6</b> -14   |                  |                                |
|----------------|------------------|--------------------------------|
| field          |                  |                                |
|                |                  |                                |
| one to many re | lationship schem | a name                         |
| -              | -                |                                |
| •              | one to many re   | one to many relationship schem |

8. Repeate the above step for the other properties and fill the details.

| splay Formatting Details                                                                              | Events | Business Ru     | les Contro    | ols    |   |   |
|----------------------------------------------------------------------------------------------------|--------|-----------------|---------------|--------|---|---|
| Control                                                                                               |        | Web             | Phone         | Tablet |   |   |
| Text Box (default)                                                                                    |        | ۲               | ۲             | ۲      |   |   |
| Map My Relationships Control                                                                          |        |                 |               |        | × |   |
| Add Control                                                                                           |        |                 |               |        |   |   |
| Field •<br>Map My Relationship Control                                                                | -      | napmyrelations  |               |        | 0 | • |
| One to Many Relationships                                                                             |        | nt_Emails, Acco | -             |        | 0 |   |
| Many to One Relationships Many to Many Relationships                                                  | accour | nt_originating_ | lead, account | prim   | 0 |   |
| Allow Action?                                                                                         |        |                 |               |        | 0 |   |
| Many to Many Relationships<br>Compatible types: SingleLine.Text,<br>Comma seperated list of many to r | -      |                 |               |        |   |   |

**9.** Select the device where the control should be displayed. Click 'OK' to save changes.

| splay Formatting                                                   | Details        | Events | Business Rule    | es Contro   | ols        |   |   |
|--------------------------------------------------------------------|----------------|--------|------------------|-------------|------------|---|---|
| Control                                                            |                |        | Web              | Phone       | Tablet     |   |   |
| Text Box (default)                                                 |                |        | $\bigcirc$       | $\bigcirc$  | $\bigcirc$ |   |   |
| Map My Relationshi                                                 | ps Control     |        | ۲                | ۲           | ۲          | × |   |
| Add Control                                                        |                |        |                  |             |            |   |   |
|                                                                    | C              |        |                  |             |            |   |   |
| Map My Relationship                                                | os Control     |        |                  |             |            |   |   |
| Field *                                                            |                | new_m  | apmyrelationsh   | ips         |            |   | U |
| Map My Relationshi                                                 | p Control      |        |                  |             |            | 0 | 1 |
| One to Many Relation                                               | onships        | Accoun | t_Emails, Accou  | unt_PhoneCa | lls (Si    | Ø | 1 |
| Many to One Relation                                               | onships        | accoun | t_originating_le | ad, account | prim       | Ø | 1 |
| Many to Many Relat                                                 | tionships      |        |                  |             |            | Ø | 1 |
| Allow Action?                                                      |                |        |                  |             |            | 0 | Ŧ |
| Many to Many Relati<br>Compatible types: Si<br>Comma seperated lis | ngleLine.Text, | -      |                  |             |            |   |   |

**10.** Go to 'Display' field properties and uncheck 'Display label on the form'.

| Tield Properties<br>Nodify this field's properties.       | ? : |
|-----------------------------------------------------------|-----|
| Display Formatting Details Events Business Rules Controls |     |
| Label                                                     |     |
| Specify the label for this field in forms.                |     |
| Label * MapMyRelationships                                |     |
| Display label on the form                                 |     |
|                                                           |     |
| Field Behavior                                            |     |
| Specify field-level behavior                              |     |
| Field is read-only                                        |     |
| Locking                                                   |     |
| Specify whether to lock this field on the form.           |     |
| Lock the field on the form                                |     |
| -Visibility                                               |     |
| Specify the default visibility of this control.           |     |
| Visible by default                                        |     |
|                                                           |     |
| Availability                                              |     |
| Specify the default availability of this field on phone.  |     |
| Available on phone                                        |     |

**11.** Save form and publish customizations.

|                                              | Ma                          | ap My Relatio                        | onships – Use        | er Man            | ual                |            |                                                                    |                |
|----------------------------------------------|-----------------------------|--------------------------------------|----------------------|-------------------|--------------------|------------|--------------------------------------------------------------------|----------------|
| FILE HOME INSERT                             | Change Remove<br>Properties | ← Undo<br>→ Redo Body                | Footer               | Business<br>Rules | Form<br>Properties | Preview    | Enable Security Roles     Show Dependencies     Managed Properties | Merge<br>Forms |
| Save                                         | Edit                        |                                      | Select               |                   |                    | Form       | n                                                                  | Upgrade        |
| i Form headers now defa                      | ult to high density to      | o display more data.                 | Use the new form d   | esigner to e      | edit header        | r density. | Learn more                                                         |                |
| Account     Summary     Map My Polationships | -                           | Solution: Defau<br>Form: <b>Acco</b> | ult Solution<br>Dunt |                   |                    |            |                                                                    |                |

**12.** After publishing successfully navigate to the record and check if the Map My Relationship control is working or not.

|         | Datum Corporation    | (sample)                            |         |                 |       |        |
|---------|----------------------|-------------------------------------|---------|-----------------|-------|--------|
| Summary | Map My Relationships | Project Price Lists                 | Details | Field Service   | Files | Schedu |
|         | Rene Vales           | A. Datum<br>Corporation<br>(sample) |         | nail<br>ages(2) |       |        |

**13.** If the control shows following message, **'Something went wrong. Please check the configuration'** then check if the invalid relationships has been added in the properties or not. We can only add those relationship records which are available to read.

## Map My Relationships Advanced Configuration

Prerequisites: The user should have System Administrator or System customizer role. To create configuration records the 'Map My Relationship Administrator' role can be assigned to the user.

**1.** Entity Configuration: This entity enables the system administrator to define for which entity the Map My Relationships view should be displayed.

Go to 'Map My Relationships' app and create 'Entity Configuration' entity record.

|             | Durantin 200 variation                                                          |                                                                          |                                                                     |                                                                          |
|-------------|---------------------------------------------------------------------------------|--------------------------------------------------------------------------|---------------------------------------------------------------------|--------------------------------------------------------------------------|
|             | Dynamics 365 V Settings                                                         | У Му Аррз                                                                |                                                                     |                                                                          |
| <u>∧</u> Ye | ou are using apps designed for the                                              | e legacy web client. For best results, u                                 | pdate your apps to Unified Interface.                               |                                                                          |
| Q,          | Search my apps                                                                  |                                                                          |                                                                     |                                                                          |
| •           | Published Apps (12)                                                             |                                                                          |                                                                     |                                                                          |
|             | Þ                                                                               | ¢                                                                        | ବ                                                                   | V                                                                        |
|             | <br>Dynamics 365 — custom                                                       | <br>Connected Field Service                                              | <br>Customer Service                                                | <br>Customer Service Hub                                                 |
|             | Provides access to the full suite of<br>capabilities, including administration  | Use Connected Field Service to<br>monitor connected devices to make      | Empower agents to manage cases<br>and allow service managers to set | A focused, interactive experience for<br>managing your customer service. |
|             | Microsoft Dynamics 365<br>11/25/2019                                            | Dynamics 365                                                             | Dynamics 365                                                        | Default Publisher for crmworks48<br>10/13/2019                           |
|             | WEB                                                                             |                                                                          | WEB                                                                 | UNIFIED INTERFACE                                                        |
|             | $\bigcirc$                                                                      | Ŕ                                                                        | ₽                                                                   | ₽                                                                        |
|             | Field Service                                                                   | Map My Relationships                                                     | Project Resource Hub                                                | Project Service                                                          |
|             | Field Service allows organizations to<br>deliver intelligent, world class field | Visualize Entity relationships in a<br>single view. Navigate easily from | Project Resource Hub Module                                         | Project Service Automation<br>Application.                               |
|             | Dynamics 365                                                                    | Default Publisher for crmworks48<br>11/15/2019                           | Dynamics 365                                                        | Dynamics 365                                                             |
|             | UNIFIED INTERFACE                                                               | UNIFIED INTERFACE                                                        | UNIFIED INTERFACE                                                   | UNIFIED INTERFACE                                                        |

#### Map My Relationships – User Manual

| III Dynamics 365 🗸                                                                                                    | Map My Relationships                               |                      |
|----------------------------------------------------------------------------------------------------|----------------------------------------------------|----------------------|
|                                                                                                    | 🗟 Save & Close + New ₀⁄ª Flow ∨                    |                      |
| <b>企</b> Home                                                                                                    | New Entity Configuration                           |                      |
| 🕒 Recent 🗸 🗸                                                                                                    |                                                    |                      |
| 🖈 Pinned 🗸 🗸                                                                                                    | General                                            |                      |
| Settings          Image: Setting Configurations         Image: Setting Configuration         Image: License Registration | Name     *       Entity*    Select                 | Entity Relationships |
|                                                                                                    | Entity Node Setting Entity Node Image Entity Image |                      |

- **Name**: Enter user friendly name for the record. This name will be used in the value for 'Map My Relationships Control Configuration' field property.
- **Entity**: Select the entity from the list of entity. This tells the control that the configuration is for the selected entity.
- **Entity Node Image**: Choose which image needs to displayed on the node of the primary entity record. Available options are, Entity Image, Record Image and Image URL.
  - → Entity Image: The image of the entity that we see for the entity in the sitemap.
  - ➔ Record Image: The image of the record that we see on the record. If image is not present for record then Entity image will be displayed.
  - ➔ Image URL: A field will be visible upon selection of this option. Enter the external or internal image URL.
- Entity Relationships: The subgrid of 'Entity Relationships'.

|           |                                               | Map My Relationship                                      | s – User Manual                       |                           |                      |
|-----------|-----------------------------------------------|----------------------------------------------------------|---------------------------------------|---------------------------|----------------------|
|           | Dynamics 365 🗸                                | Nap My Relationships 🛛 Map My Relationship 💈 Entity Conf | igurations > Account - Pre Sales Prod | cess                      | <i>ک</i> ک           |
| =         |                                               | + New 🗋 Deactivate 🛍 Delete 🖒 Refresh                    | 🞗 Assign 🖻 Share 🖙                    | ] Email a Link ₀/ª Flow ∨ | 🖷 Word Templates 🛛 🗸 |
| 6)<br>(-) |                                               | Account - Pre Sales Process<br>Entity Configuration      |                                       |                           |                      |
| \$        | Pinned 🗸                                      | General Related                                          |                                       |                           |                      |
| Set       | tings                                         | Name * Account - Pre Sales P                             | ocess                                 | Entity Relationsh         | nips                 |
| ්<br>(0)  | Entity Configurations<br>License Registration | Entity • Account (Account)                               | × *                                   | ✓ Relationship            | T Name               |
|           |                                               | Entity Node Setting<br>Entity Node Image Entity Image    |                                       | 4                         | No data ava          |

**2.** Entity Relationships: This allows the administrator to define which related records needs to be displayed on the Map My Relationships control/View. Create and Add Entity Relationships records from the subgrid of Entity Configuration record.

| Account - Pre Sales<br>Entity Configuration<br>General Related | Process                       |                           | Owner Created On                                           |
|----------------------------------------------------------------|-------------------------------|---------------------------|------------------------------------------------------------|
| Name                                                           | * Account - Pre Sales Process | Entity Relationships      |                                                            |
| Entity *                                                       | Account (Account) × *         | ✓   Relationship T   Name | New Entity Relationship                                    |
| Entity Node Setting                                            |                               | No data a                 |                                                            |
| Entity Node Image                                              | Entity Image                  | 4                         | Expert Entity Relationships   >     See associated records |

| ew Entity Relatior           | nship         |                      | Owner                             |
|------------------------------|---------------|----------------------|-----------------------------------|
| neral                        |               |                      | Owner                             |
| Relationship Type            | * One-to-many | Entity Configuration | n * 🐼 Account - Pre Sales Process |
| Relationship *               | Select        | <b>v</b>             |                                   |
| Node Settings                |               | Cluster Settings     |                                   |
| Relationship Node<br>Image   | Entity Image  | Group By             | Select                            |
| Allowed Actions              | Select        | Measure              | Select                            |
| Fields to show on<br>Tooltip | Select        | Aggregate Type       |                                   |

- **Relationship Type**: Choose which type of relationship you want to add. Options are 'One-to-Many', 'Many-to-One' and 'Many-to-Many'.
- **Relationship**: Select the relationship from the list of relationship. This get filtered based on the option selected in the 'Relationship Type' field.
- **Relationship Node Image**: Choose image needs to displayed on the node of the primary entity record. Available options are, Entity Image, Record Image and Image URL.
  - → Entity Image: The image of the entity that we see for the entity in the sitemap.
  - → Record Image: The image of the record that we see on the record. If image is not present for record the Entity image will be displayed.
  - ➔ Image URL: A field will be visible upon selection of this option. Enter the external or internal image URL.
- **Allowed Actions**: A list of activities present in the system. Select multiple activities from the list. The selected activities will be available for the user to create activities against the related record.
- Fields to show on tooltip: A list of fields of the related entity selected as a Relationship. Select multiple fields. The selected fields will be displayed as a tooltip on the nodes of the related records.
- **Group By**: A list of optionset type of fields of the related entity selected as a relationship. Select single field. The Map My Relationships view will group the records based on the selected field.
- **Measure**: A list of fields of the related entity. Select a field, the selected field will displayed as a tooltip of the grouped node with aggregation.
- **Aggregate Type**: Aggregation option. Options are COUNT, MAX, MIN, SUM and AVG. The Measure field will be aggregated based on the Aggregate Type option.

|                            | nship                                     | Owner C                                              |
|----------------------------|-------------------------------------------|------------------------------------------------------|
| General                    |                                           |                                                      |
| Relationship Type          | * One-to-many                             | Entity Configuration * 🔯 Account - Pre Sales Process |
| Relationship *             | opportunity_customer_accounts(opportu x * |                                                      |
| Node Settings              |                                           | Cluster Settings                                     |
| Relationship Node<br>Image | Entity Image                              | Group By Status (statecode) x                        |
| Allowed Actions            | × Appointment (Appointment) × ÷           | Measure Est. Revenue (estimatedvalue) ×              |

**3.** Use advanced configuration: Once the Entity Configuration and Entity Relationship entity records has been created, perform the steps to add Map My Relationships control on the form. Steps from 'Map My Relationships Basic Configuration' section.

We can use either basic configuration or advanced configuration. If you want to use advanced configuration then enter the name of the Entity Configuration record name in the 'Map My Relationships Control Configuration' property. Save and publish the customization.

#### Map My Relationships – User Manual

| splay Formatting Details                                            | Events                     | Business Rule                      |                               |         |   |   |
|---------------------------------------------------------------------|----------------------------|------------------------------------|-------------------------------|---------|---|---|
| Control                                                             |                            | Web                                | Phone                         | Tablet  |   |   |
| Text Box (default)                                                  |                            | 0                                  | 0                             | 0       |   |   |
| Map My Relationships Control                                        |                            | ۲                                  | ۲                             | ۲       | × |   |
|                                                                     |                            |                                    |                               |         |   | - |
| Property                                                            | Value                      |                                    |                               |         |   | • |
| Field *                                                             | new_ma                     | apmyrelations                      |                               |         | ß | * |
| Field *<br>Map My Relationship Control                              | new_ma                     | t - Pre Sales Pr                   | rocess (Single                |         | Ø | • |
| Field *<br>Map My Relationship Control<br>One to Many Relationships | new_ma                     |                                    | rocess (Single                |         | 0 |   |
| Field *<br>Map My Relationship Control                              | new_ma<br>Accoun<br>Accoun | t - Pre Sales Pr                   | rocess (Single<br>unt_PhoneCa | lls (Si | 0 |   |
| Field *<br>Map My Relationship Control<br>One to Many Relationships | new_ma<br>Accoun<br>Accoun | t - Pre Sales Pr<br>t_Emails, Acco | rocess (Single<br>unt_PhoneCa | lls (Si |   | • |

## How to get relationship schema name?

Prerequisites: The user should have System Administrator or System customizer role.

- 1. Go to Settings  $\rightarrow$  Customizations  $\rightarrow$  Customize the Entity
- 2. Select the entity from Entities component.

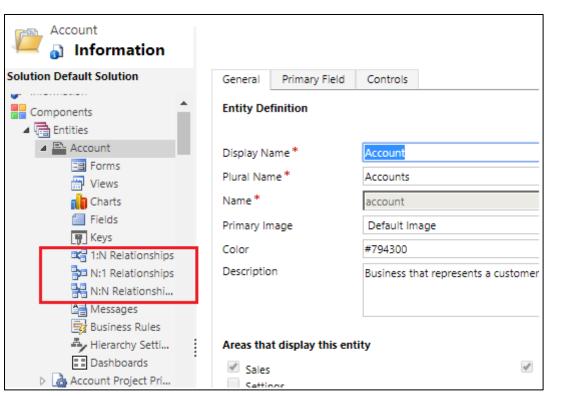

3. Click on 1:N Relationships, N:1 Relationships and N:N Relationships to ge the list of relationships available in the system.

| Account 📽 📲 🖓 🖓                        | 05                                 |                |                |                  |            |
|----------------------------------------|------------------------------------|----------------|----------------|------------------|------------|
| olution Default Solution               | Type: All                          |                |                | •                |            |
| Components                             | 😋 New 1-to-Many Relationship 🛛 🗙 📗 | More Actions 👻 |                |                  |            |
| 🔺 🖭 Account                            | Schema Name 🛧                      | Primary Entity | Related Entity | Type of Behavior | Field Name |
| E Forms                                | account_actioncard                 | Account        | Action Card    | System           | Regarding  |
| Fields                                 | account_activity_parties           | Account        | Activity Party | System           | Party      |
| 1:N Relationships<br>N:1 Relationships | Account_ActivityPointers           | Account        | Activity       | System           | Regarding  |
| N:N Relationshi                        | Account_Annotation                 | Account        | Note           | Parental         | Regarding  |
| Business Rules                         | Account_Appointments               | Account        | Appointment    | Parental         | Regarding  |
| Dashboards                             | Account_AsyncOperations            | Account        | System Job     | System           | Regarding  |
| Action Card Action                     |                                    |                |                |                  |            |

4. Open the relationship from the list and copy the Schema name.

#### One-to-Many & Many-to-One:

| Relationship<br>Account to Appoint | tment                   | Working on solution: De                            | fault Solution |
|------------------------------------|-------------------------|----------------------------------------------------|----------------|
| A Common                           | General                 |                                                    |                |
| 🖙 Information                      | Relationship Definition |                                                    | <b>^</b>       |
| -                                  | Primary Entity *        | Account   Related Entity* Appointment              | t 🔻            |
| t                                  | Name *                  | Account_Appointments                               |                |
| +                                  | Searchable              | Yes                                                | Ŧ              |
| -                                  | Hierarchical            | No                                                 | Ŧ              |
| -                                  | Lookup Field            |                                                    |                |
| h                                  | Display Name *          | Regarding Name * regardingobje                     | ectid          |
| 2                                  | Field Requirement *     | Optional V                                         |                |
| 5                                  | Description             | Choose the record that the appointment relates to. |                |

#### Many-to-Many:

| Relationship Account to Marketi | ing List                   |                         |                 | Working on solution: Default Sol |
|---------------------------------|----------------------------|-------------------------|-----------------|----------------------------------|
| Common                          | General                    |                         |                 |                                  |
| ara Information                 | Current Entity             |                         |                 |                                  |
|                                 | Entity Name *              | Account                 |                 |                                  |
|                                 | Display Option *           | Use Plural Name 🔻       | Custom Label *  |                                  |
|                                 | Display Area *             | Details 🔻               | Display Order * | 10,000                           |
|                                 | Other Entity               |                         |                 |                                  |
|                                 | Entity Name *              | Marketing List          |                 |                                  |
|                                 | Display Option *           | Use Plural Name 🔹       | Custom Label *  |                                  |
|                                 | Display Area *             | Marketing <b>v</b>      | Display Order * | 10                               |
|                                 | Relationship Definition    |                         | _               |                                  |
|                                 | Name *                     | listaccount_association |                 |                                  |
|                                 | Relationship Entity Name * | listmember              |                 |                                  |
|                                 | Searchable                 | Yes                     |                 |                                  |
|                                 |                            |                         |                 |                                  |

5. Copy this name in comma seperated format in properties of the Map My Relationships control.

#### Map My Relationships – User Manual

## Contact Us

M/S. INOGIC TECH (INDIA) PVT. LTD.

A/301, Everest Nivara InfoTech Park,

TTC Industrial Area, MIDC, Turbhe

Navi Mumbai, Maharashtra 400705

INDIA

E-mail : crm@inogic.com

Skype : <a href="mailto:com@inogic.com">crm@inogic.com</a>

Twitter: @inogic